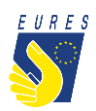

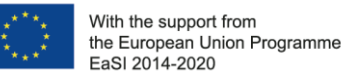

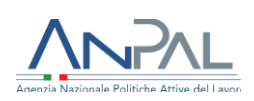

# **EURES - TARGETED MOBILITY SCHEME (TMS)**

### *Candidate application for Relocation Allowance Including Family Member Allowance*

*Instructions for jobseekers (Version 2 - November 2022)*

Did you receive an offer to take a job/traineeship/apprenticeship from an employer registered in EURES TMS? If so, please check with your Adviser if there are eligibility conditions to apply for relocation allowance, then you may start to organize it!

To support you in your job mobility experience, EURES TMS provides a **contribution to expenses** participants may face in moving to the host country.

The **Relocation Allowance** is a lump-sum depending on the country where you are moving to and can be delivered just once, at the beginning of your new job/traineeship/apprenticeship.

If you move with family members (consort, partner, child), you can receive an **additional support** benefit equal to the Relocation allowance, for one family member, based on the country you will move to.

The Relocation Allowance is a contribution to expenditure incurred with moving to the country of destination, irrespective of the duration of the work placement.

It covers the costs of:

- transport
- travel insurance, accommodation
- meals and all other sundries

Please Note: if the Employer covers the costs or some parts of the relocation, the allowance is not eligible in order to avoid double funding.

Check the table below and find out which contribution is foreseen for you.

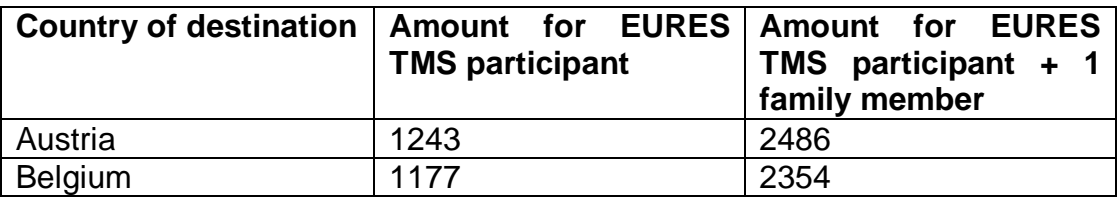

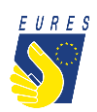

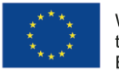

With the support from<br>the European Union Programme<br>EaSI 2014-2020

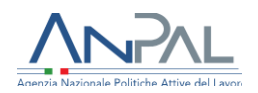

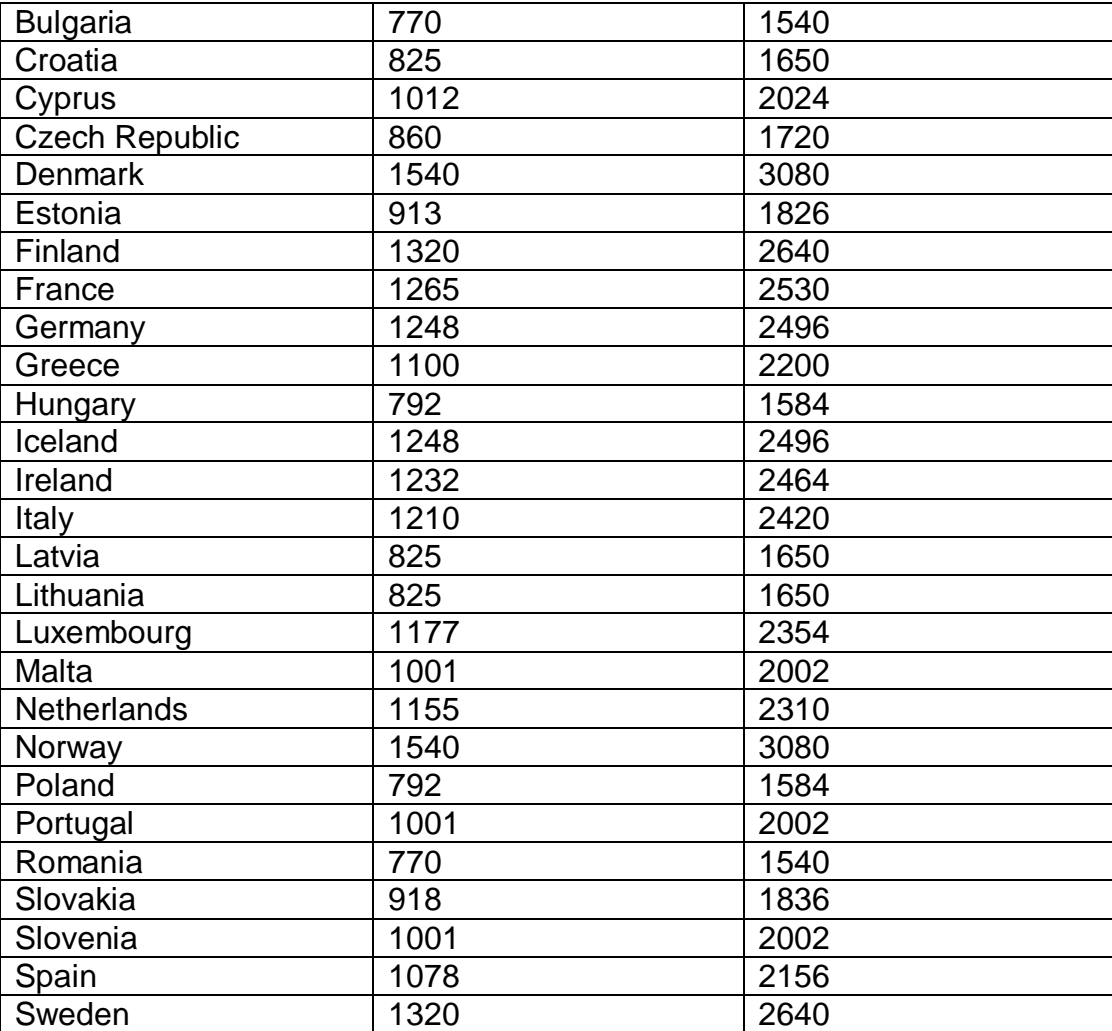

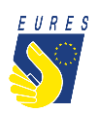

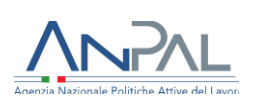

# HOW TO GET THE RELOCATION ALLOWANCE IN 5 STEPS

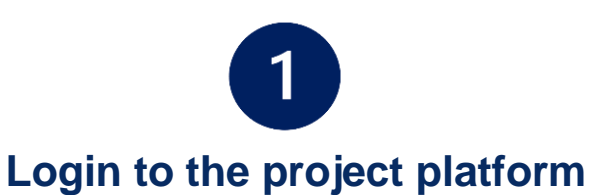

 $\rightarrow$  Login into your dashboard by inserting your e-mail and password (#1.1)

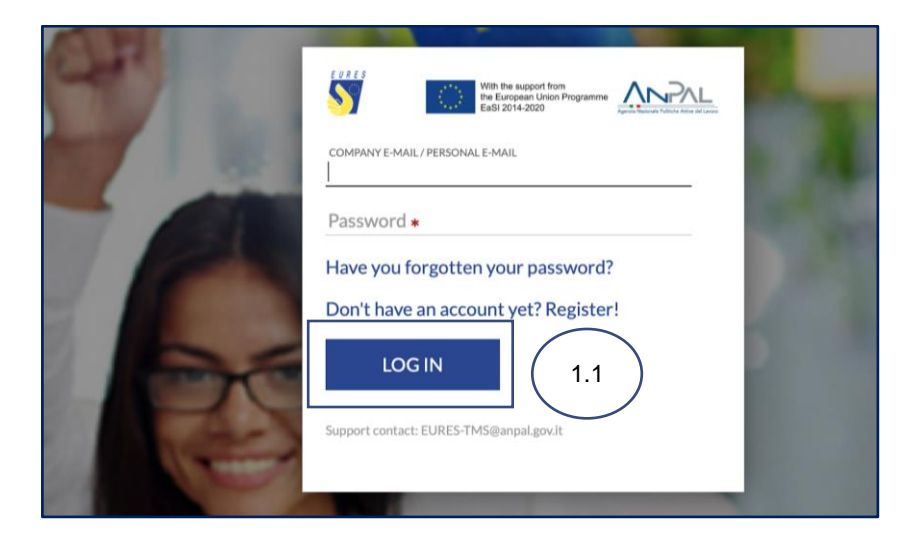

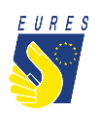

With the support from that are support noth<br>the European Union Programme<br>EaSI 2014-2020

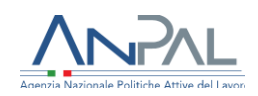

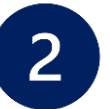

# **Activate the financial benefit**

Please, check the notices you receive in your dashboard to be informed on the status of your selection and benefit request.

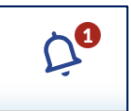

 From your **Home** go to the **Job Vacancies section** (#2.1), select the **Job Vacancy** for which you want to apply for the benefit (#2.2) and click on **Activate Requests/Relocation** (#2.3)

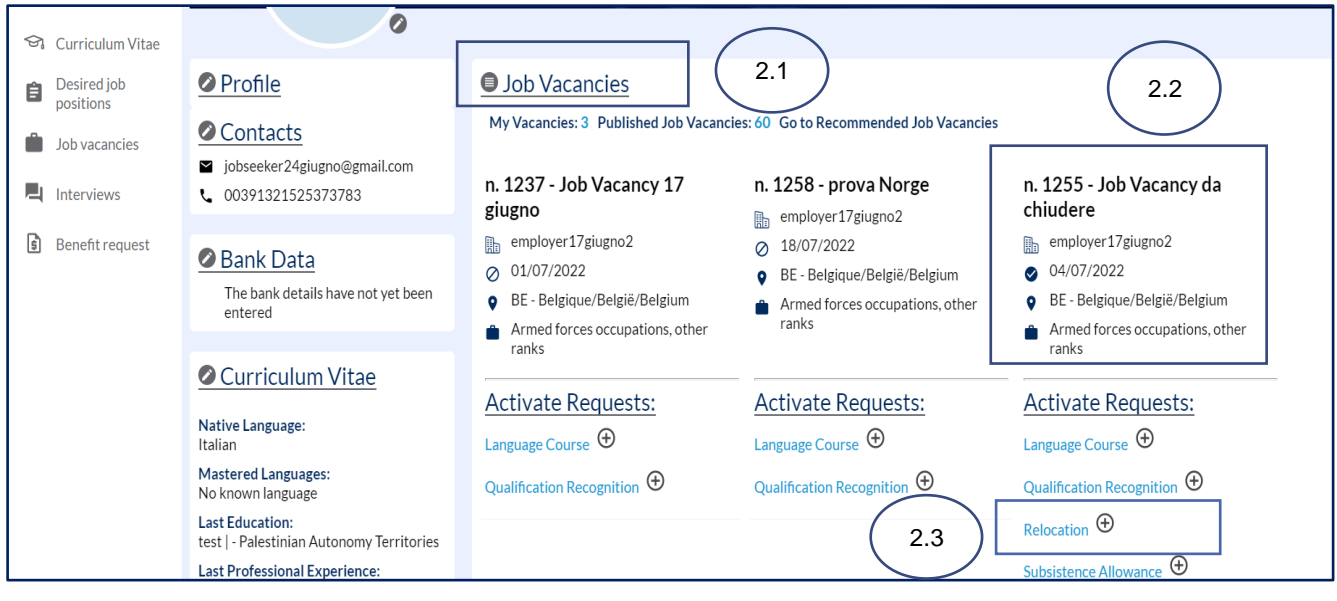

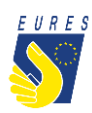

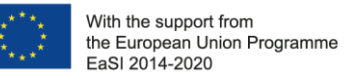

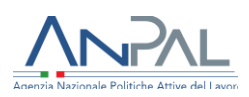

→ Read the instruction you receive and click on OK (#2.4)

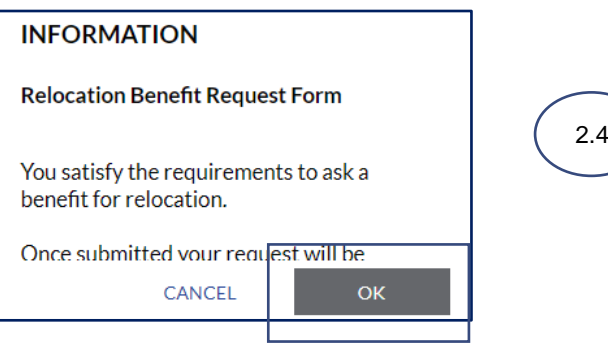

→ Read the instruction you receive and click on OK (#2.5)

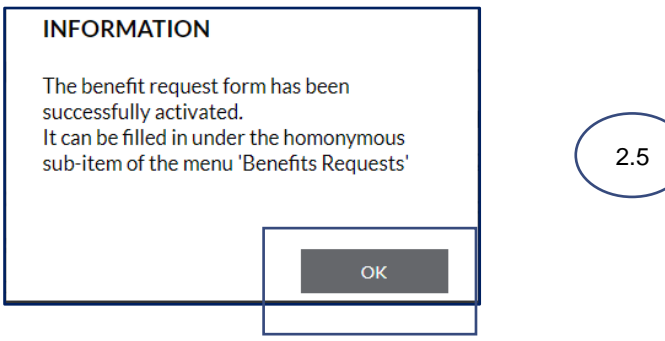

 $\rightarrow$  The benefit **Relocation** application form page will automatically open. You have the option to complete the form later by clicking on **Save to Draft** (#2.6)

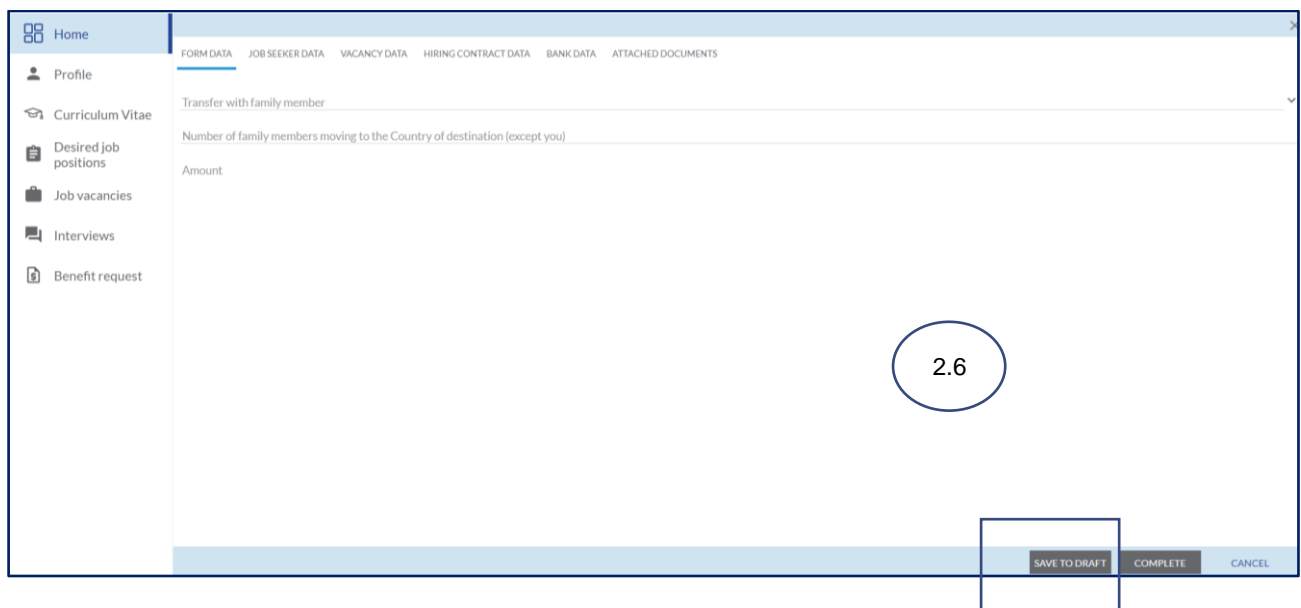

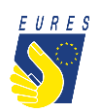

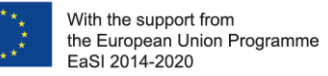

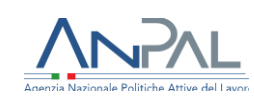

### You can now find the **Relocation** in the **Activated Benefit Requests** section (#2.7)

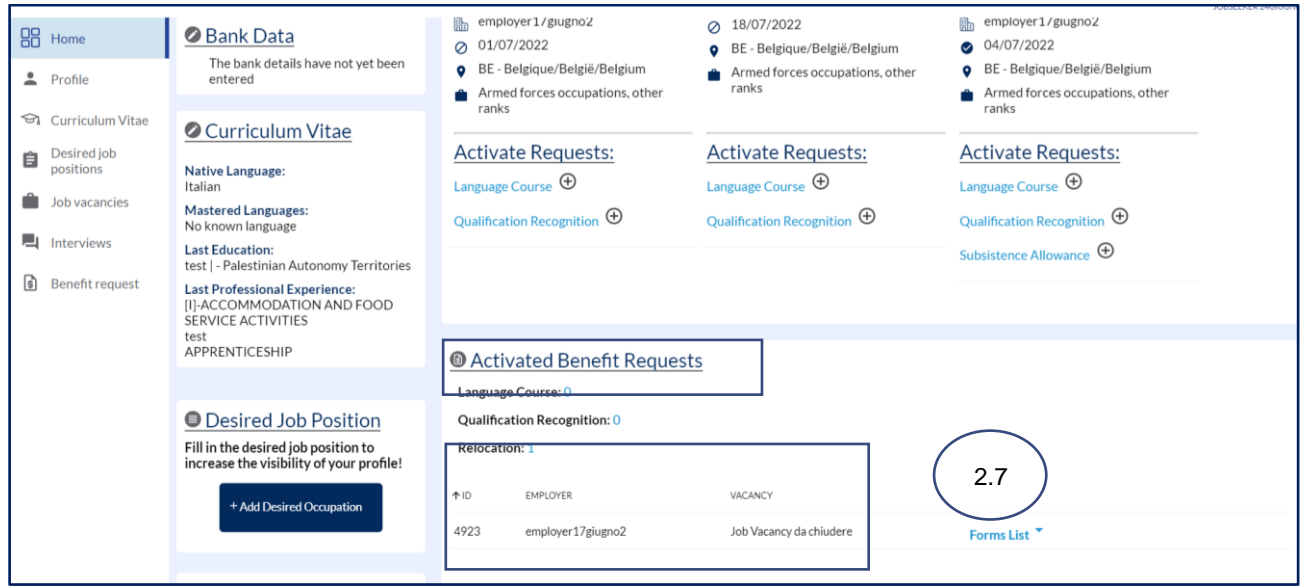

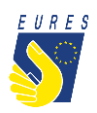

With the support from the European Union Programme EaSI 2014-2020

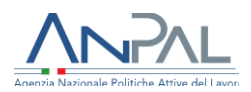

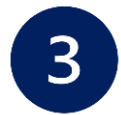

### **Select the Relocation Allowance Request Form**

From **Home**, go to **Activated Benefit requests** (#3.1)

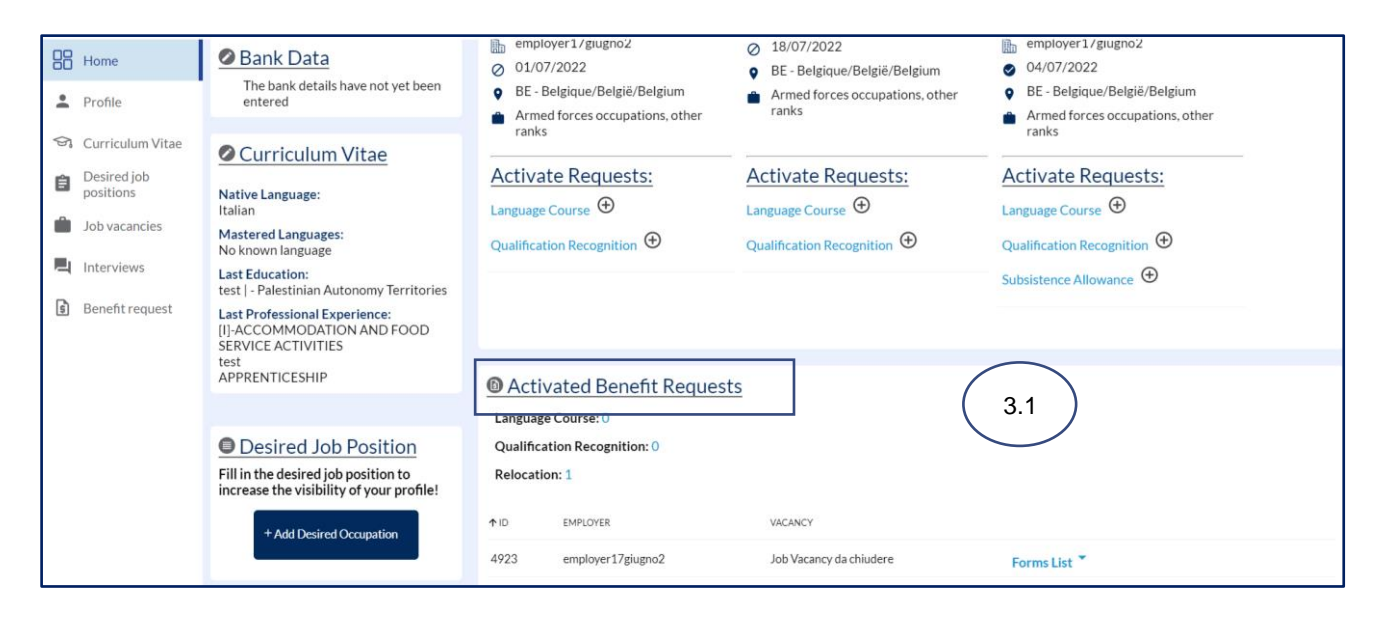

→ Then go to the **Relocation** and select **Form List** (#3.2) and click on **Relocation Draft** (#3.3)

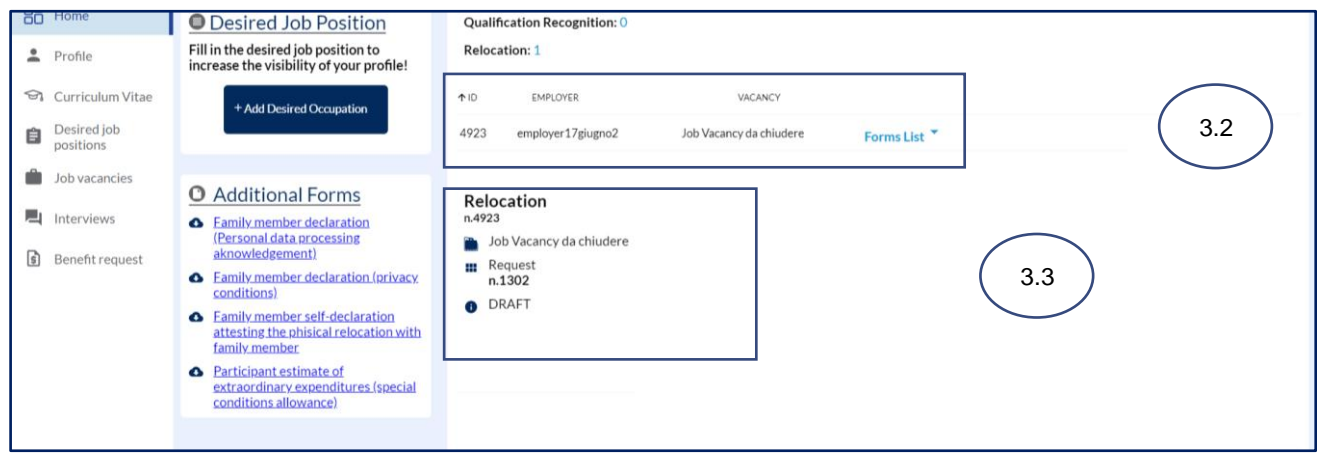

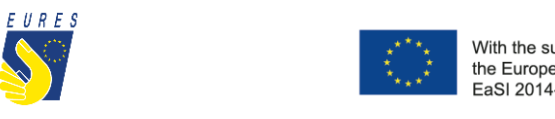

With the support from<br>the European Union Programme<br>EaSI 2014-2020

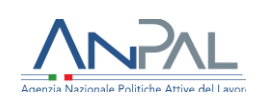

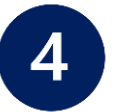

# **Fill in the Relocation Allowance Request Form**

 The Form will automatically open, insert all the data required in **Form Data** and select if you are moving alone or with a family member

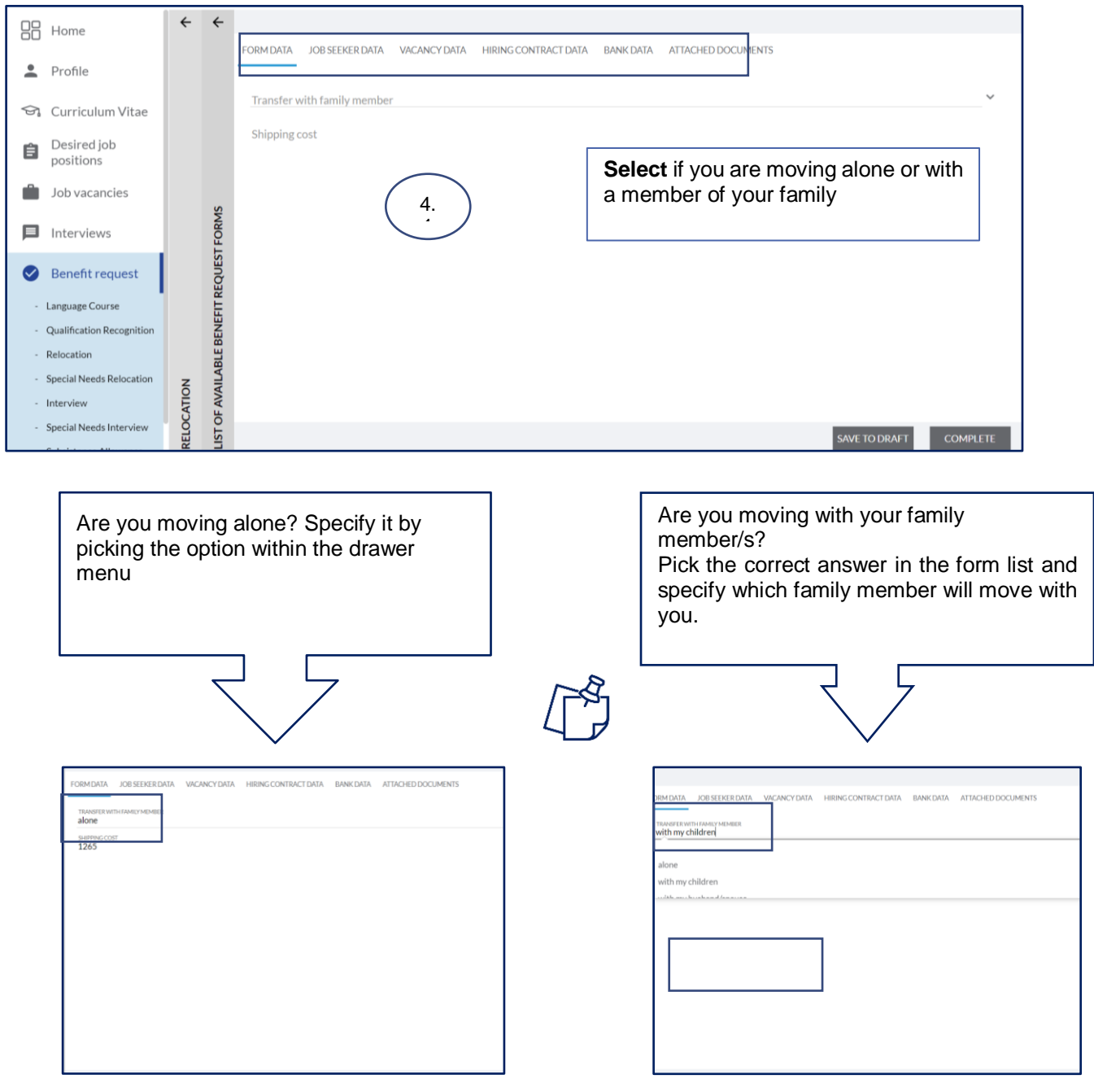

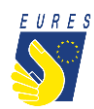

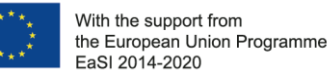

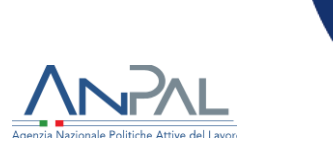

 Check that all information you provided (**Jobseeker, Vacancy**, **Hiring Contract** and **Bank data**) is correct (#4.2)

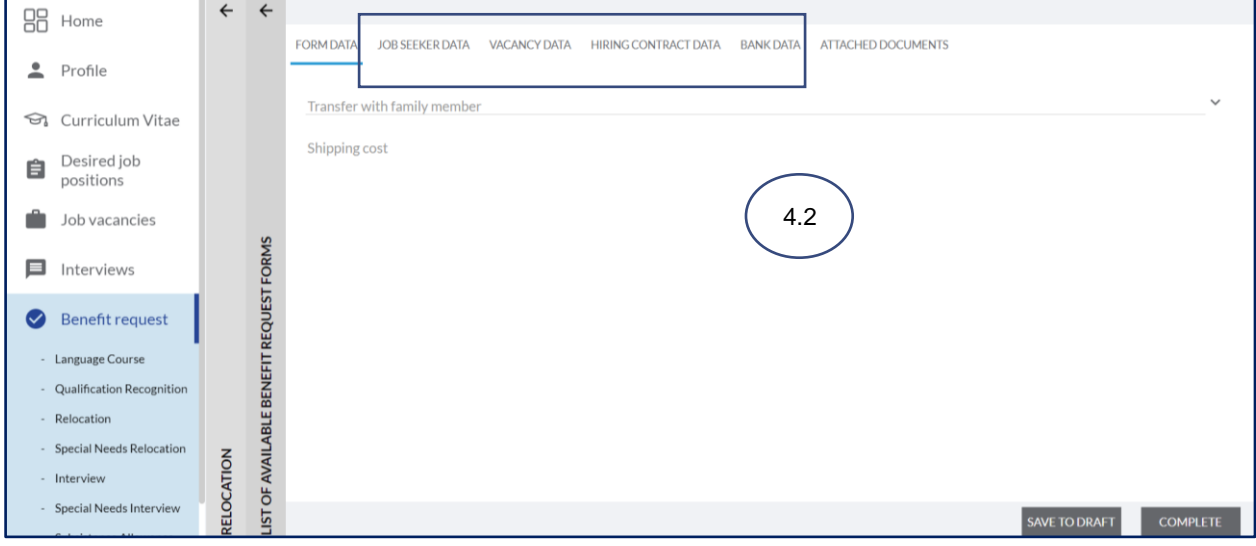

 $\rightarrow$  Upload the annexes required (#4.3)

*Please refer to the FAQ at the end of the document to make sure that you have correctly uploaded the attachments*

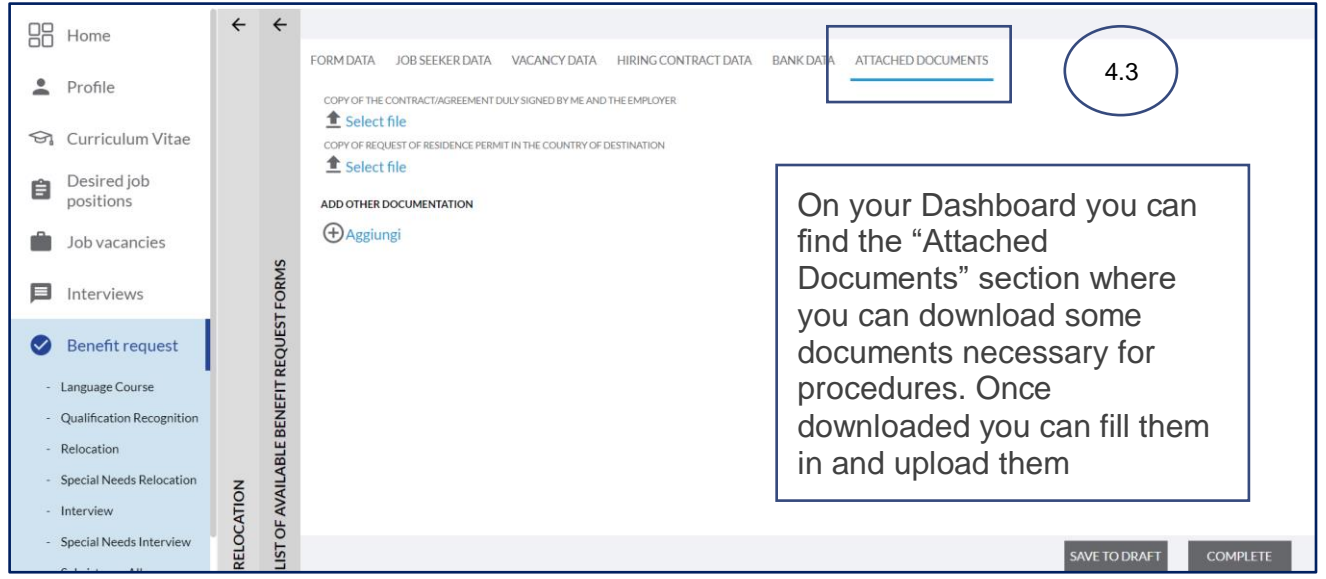

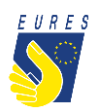

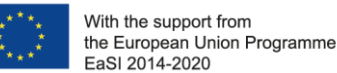

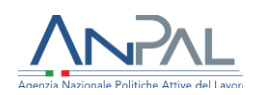

If you haven't done it yet: fill in the **bank details item**. If you have already done it, make sure that all data are up-to-date and correctly filled. Please consider that the required financial benefit is payable only if your bank details are correct. The payment will be executed to the bank account indicated in this stage.

**ATTENTION**: change the bank details only within the project platform, after entering with your credentials. Keep your bank information secret and be wary of emails or calls from people asking for your bank details or other information: they could be scammers! Check that your ID card uploaded is still valid and, if not, kindly, upload the new one before signing your application form!

### **→ Complete** the Application Form (#4.4)

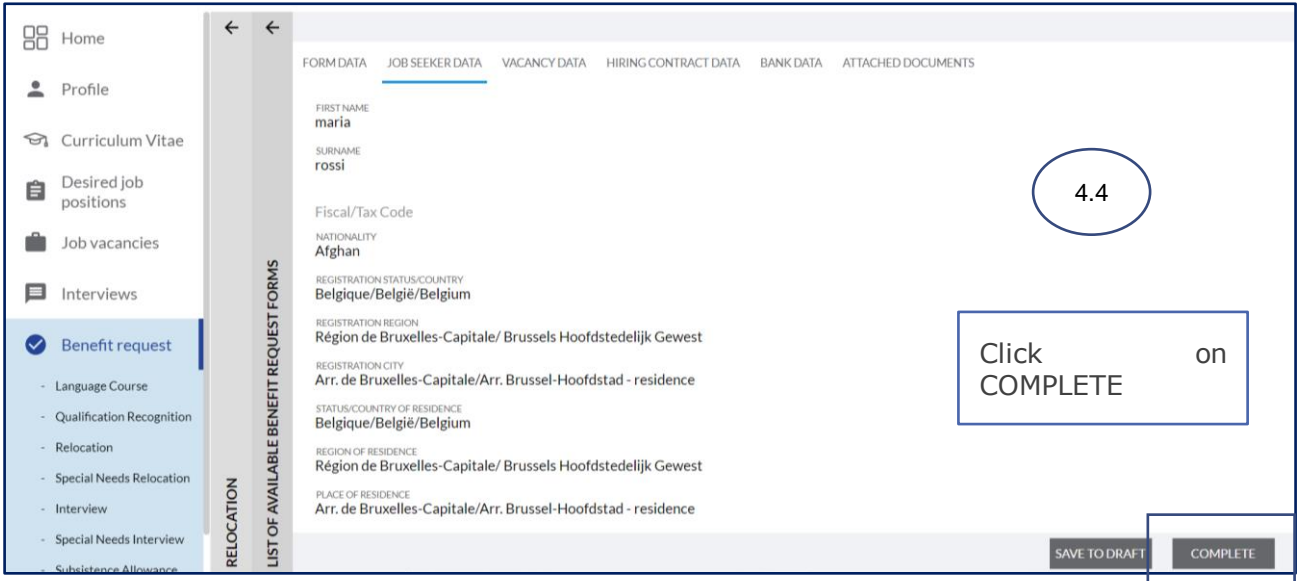

 $\rightarrow$  Read the instruction you receive and click on **OK** (#4.5)

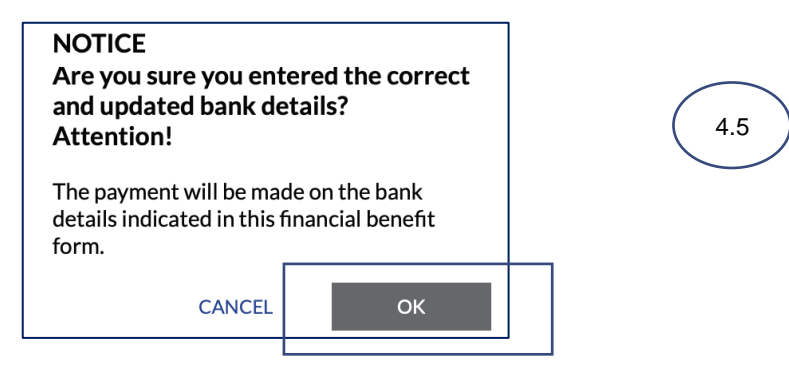

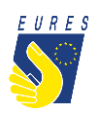

With the support from the European Union Programme EaSI 2014-2020

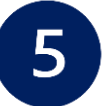

# **Sign the Relocation Allowance request with the One Time Password code (OTP)**

 By clicking on **Complete**, the **Candidate Application for Relocation Allowance**  preview automatically opens (#5.1). Click on the **Send OTP** to receive the code by e-mail (#5.2)

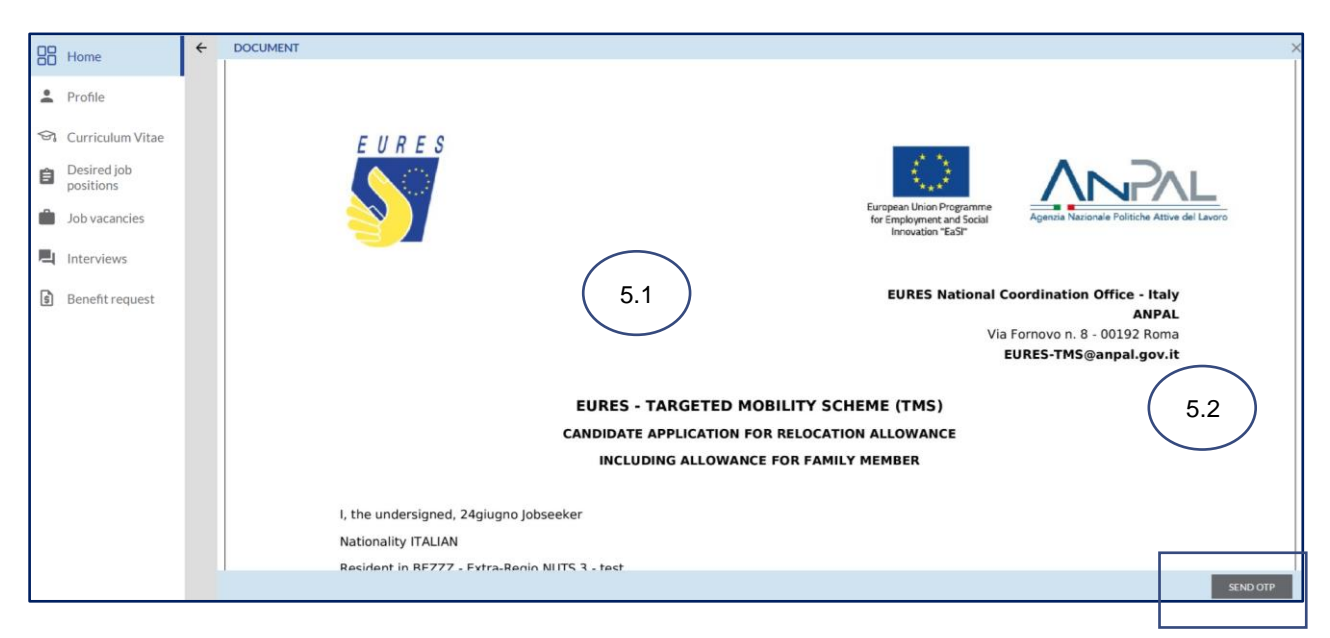

Read carefully the **Terms and Conditions** then click on **Accept** (#5.3)

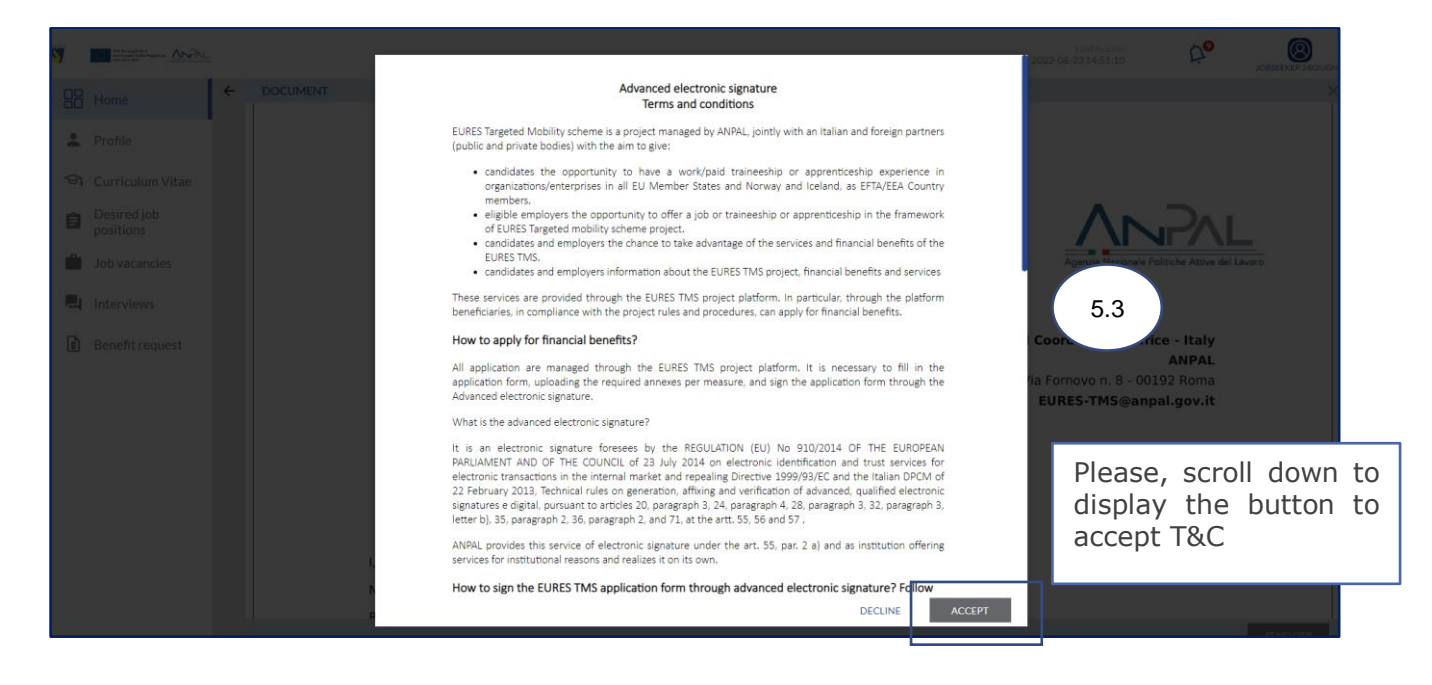

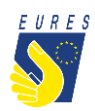

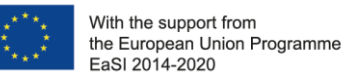

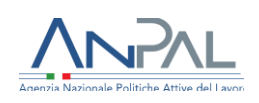

### Enter the **OTP** you received by e-mail (#5.4) and sign the **Relocation Allowance Request** by clicking on **Confirm** (#5.5)

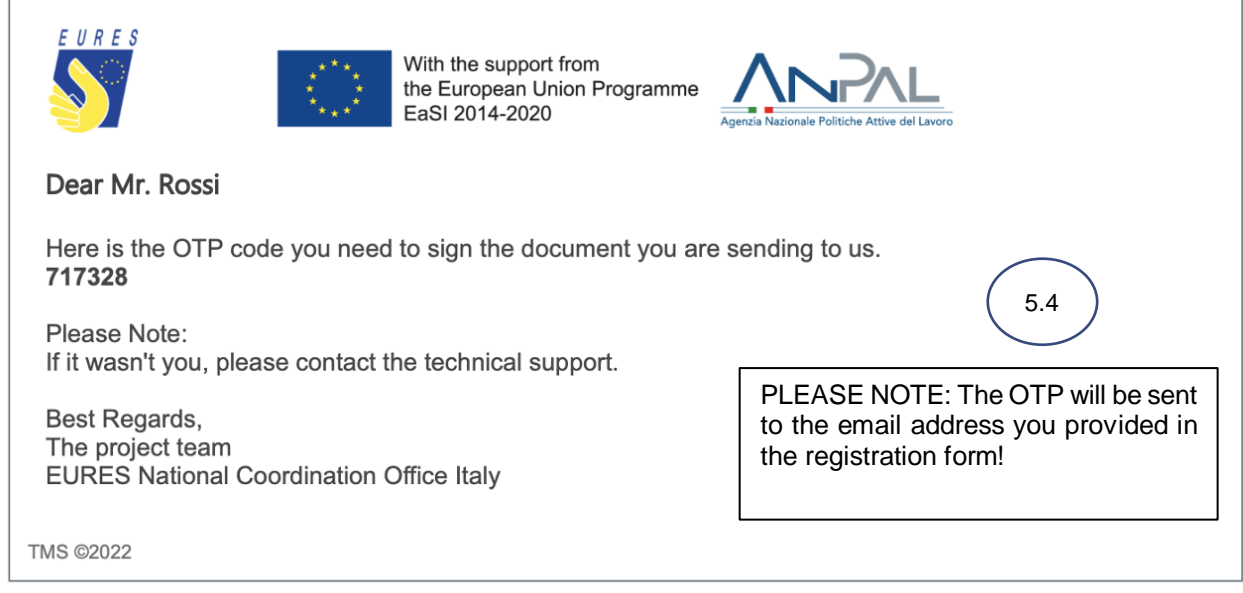

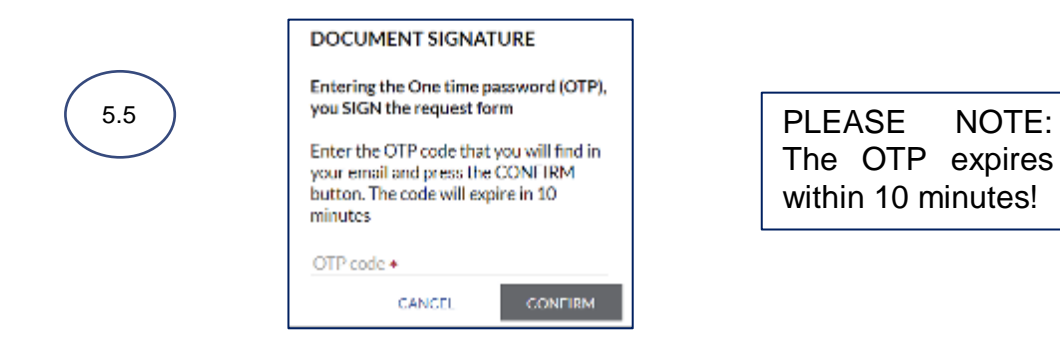

→ Your **Relocation Allowance Request** has been correctly signed, click on OK to complete the procedure (#5.6)

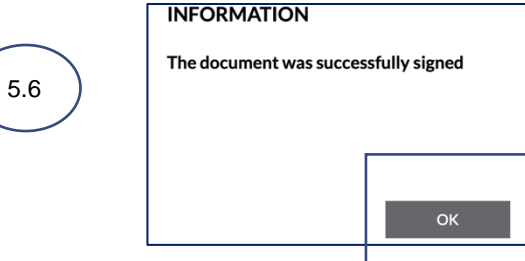

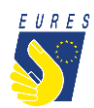

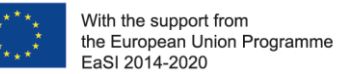

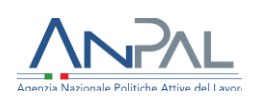

### → Your **Relocation Allowance Request** has been **Sent** (#5.7) and it is ready to be checked by your Adviser

*Please Note: every time your status changes, you will receive an e-mail or a notification on your dashboard*

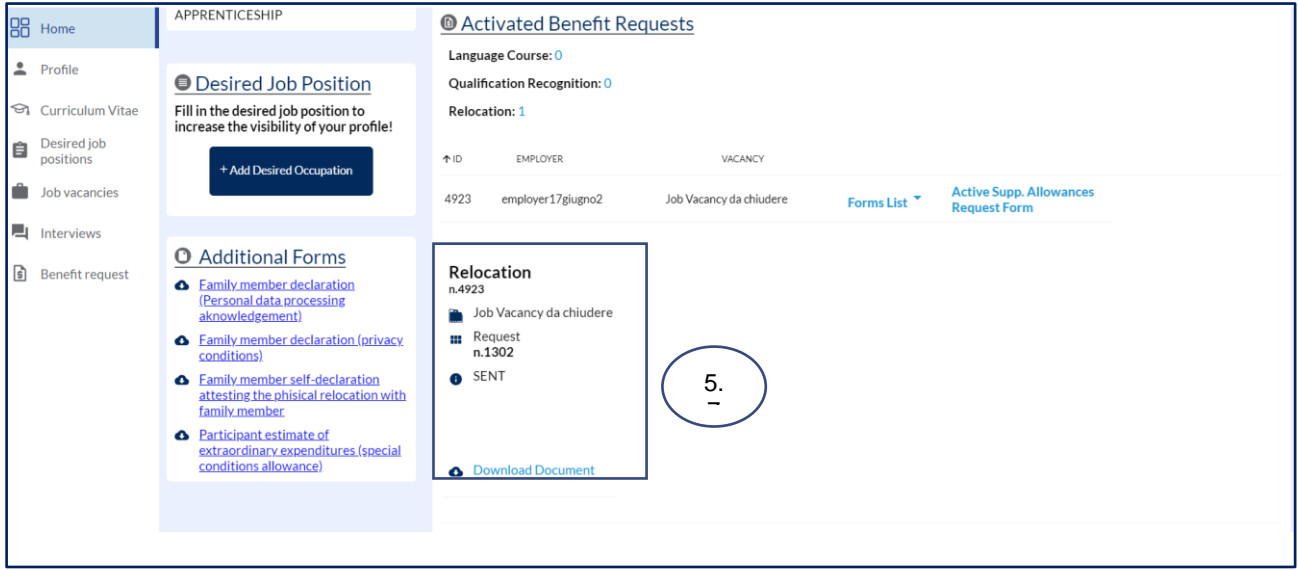

 Once your Adviser and the Project Staff have approved your **Relocation Allowance request**, the status will change to **Approved** (#5.8)

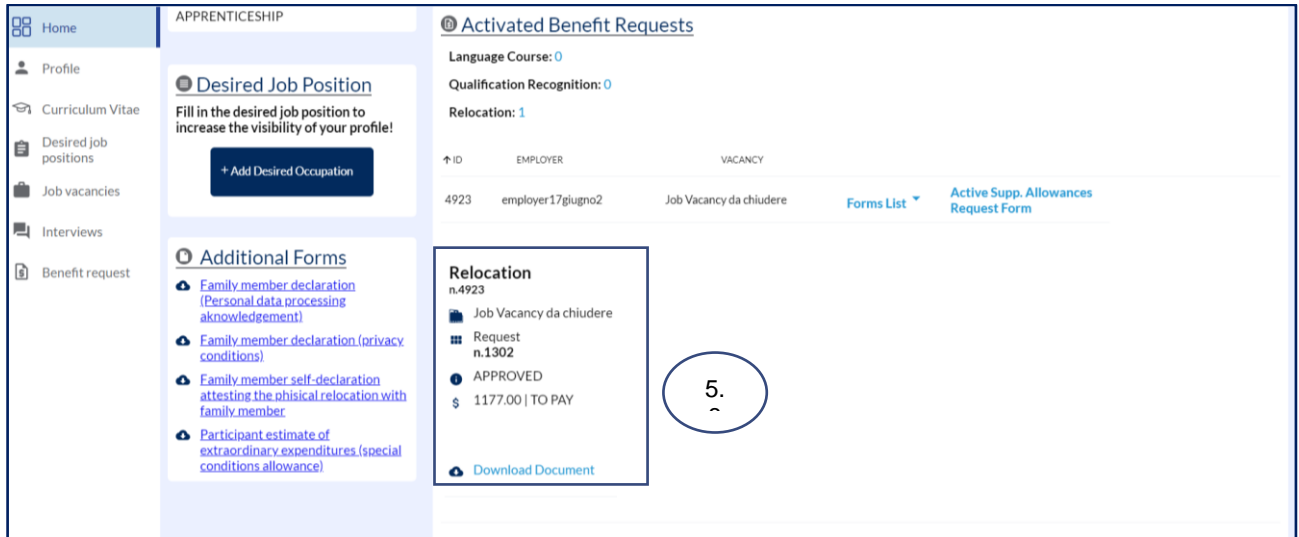

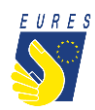

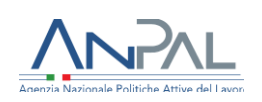

 $\rightarrow$  When the payment request is paid, it is removed from the Activated Benefit Requests section. You can now find it in the **Benefit Requests Archive** with the status **Terminated** and **ready for download** (#5.9)

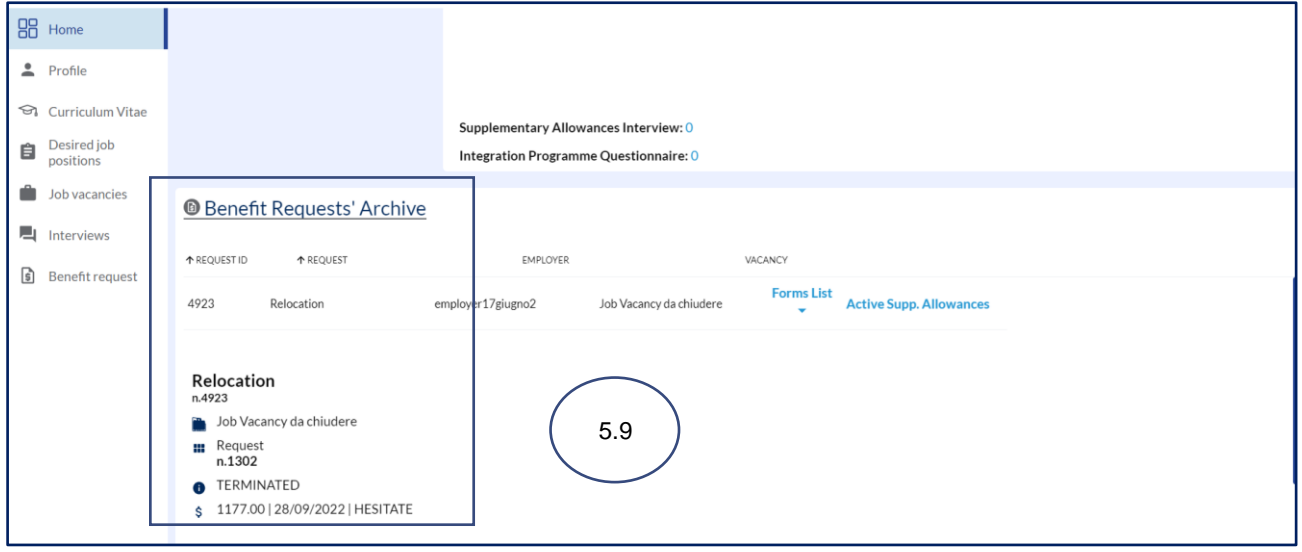

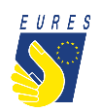

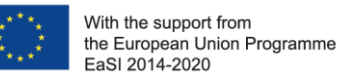

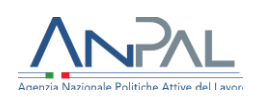

### *Did anything go wrong? Can't you sign the form?*

Please check that all required annexes are uploaded (please, refer to the FAQ at the end of the document to make sure that you have correctly uploaded the attachments), and verify that all items in the form are filled in, then send the form again!

### *What happens next?*

When the form is filled in and the documentation is attached, your application is ready to be checked by the Adviser and project staff.

If there are doubts about the application or if the application is incorrect, your Adviser will ask you for more information or clarification.

If all documents and information are right, after the project staff document check, you will receive your benefit as soon as possible.

**Please Note: the amount will be paid from Fondazione Giacomo Brodolini, coapplicant of the project, charged with the benefit payment responsibility.** 

Do you need more information or clarification on procedures? Please do not hesitate to contact your project Adviser!

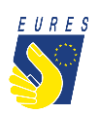

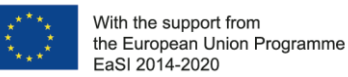

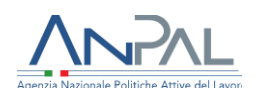

# **EURES - TARGETED MOBILITY SCHEME (TMS)**

# *Frequently Asked Questions Relocation Allowance*

### **1. Who can apply for the Relocation allowance?**

All participants hired through the EURES TMS project who will move to the Country of destination alone or with a family member. If you are already resident/domiciled in the Country where you will take a job/traineeship/apprenticeship, your request is not eligible. Please, in this perspective and before moving, specify your residence/domicile, in the application form (do not indicate that one you will acquire after moving to the host Country).

#### **2. I signed a contract that does not indicate a duration or other essential information. Are there other forms I can fill in to attest these circumstances?**

Yes, upload also an addendum to specify/integrate the required information not included in the contract. You can request the addendum from your Adviser or you can directly download the form from your dashboard. Any doubts? Ask your project Adviser.

#### **3. I am moving with my family and I wish to apply for the family member financial support for relocation: which documents should I upload in the attachments box? How can I claim the financial support for my family member?**

You can apply for the additional support benefit (equal to your Relocation allowance), only for one family member. When you fill in the form, you must indicate which family member will move with you and upload the following documents:

- Documents or self-declaration attesting the family member relocation (e.g. cosigned agreement, co-signed utilities bills or resident permit)
- Legal document confirming the status (official or de facto)<sup>1</sup> of the family member for which you request the additional financial benefit or selfdeclaration (e.g. co-signed agreement, co-signed utilities bills or resident permit)
- ID card of family member, attesting the Country of residence
- Family member acknowledgement to process their personal data

 $\overline{a}$ 

 $1$  It includes "de facto family". Candidates shall provide clear evidence of circumstance of the relationship in place between two persons who are not legally married, who live together on a genuine domestic basis as well as the mutual commitment toward a shared life.

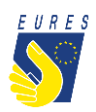

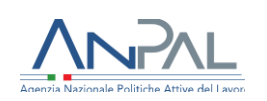

Be sure to have attached your family member ID card to the self-declaration: both documents must be included in a single PDF. ID card attached to the document is mandatory even if you already uploaded the family member ID card to prove the previous residence. Finally, check that your family member has duly signed the selfdeclaration form.

#### **4. I am a cross border worker/trainee/apprentice participant and I would like to apply for the Relocation allowance: which annex/es should I upload in the platform?**

You can claim the Relocation allowance only if you attest the changing of the Country of residence. The copy of request of residence permit in the Country of destination must be uploaded in the attachments box within the platform.

#### **5. Which documents should I upload in the attachments box to apply for the Relocation Allowance?**

To apply for the Relocation Allowance you should upload in the Platform the contract/agreement duly signed by you and the Employer. Please, make sure the contract specifies the duration of job/traineeship/apprenticeship experience. If not, provide this information uploading an addendum signed by you and your employer.

### **6. What should I check before confirming my application?**

Please, answer these questions to verify that all documents are correct:

- Did you and your employer sign the contract?
- Does the contract specify the duration of job/traineeship/apprenticeship experience? If not, provide this information by uploading an **addendum signed by you and your employer**! Please, verify that bank data are up to date and correctly filled in and the information you provided is correct.